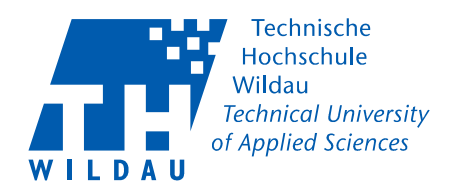

### **Einrichtung Nextcloud Client - Android -**

### **Auswahl Programm zur Synchronisierung**

Gehen Sie auf über den Link

<https://nextcloud.com/install/#install-clients>

Auf diese Seite und wählen Sie für Ihr Gerät und dem entsprechenden Betriebssystem die App.

Android → Google Play

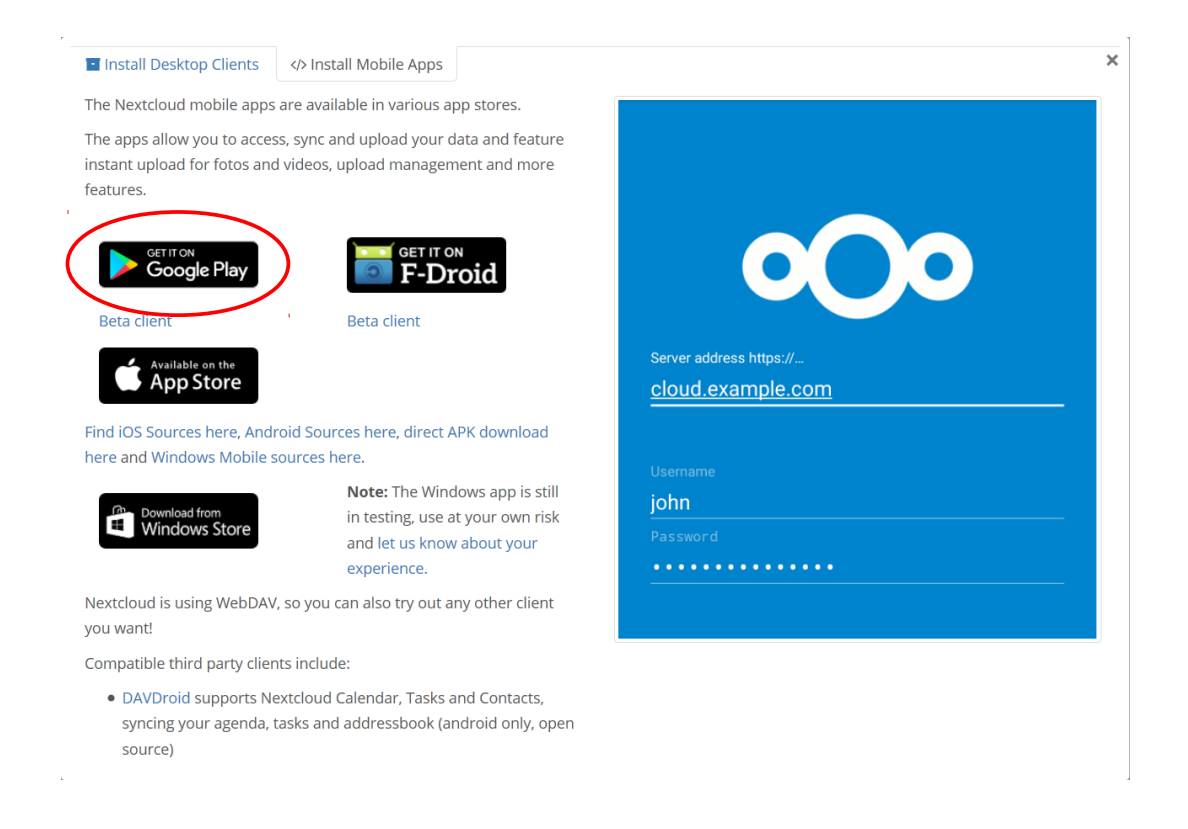

- Starten Sie die Installation

# Hochschulrechenzentrum

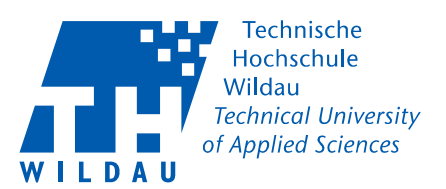

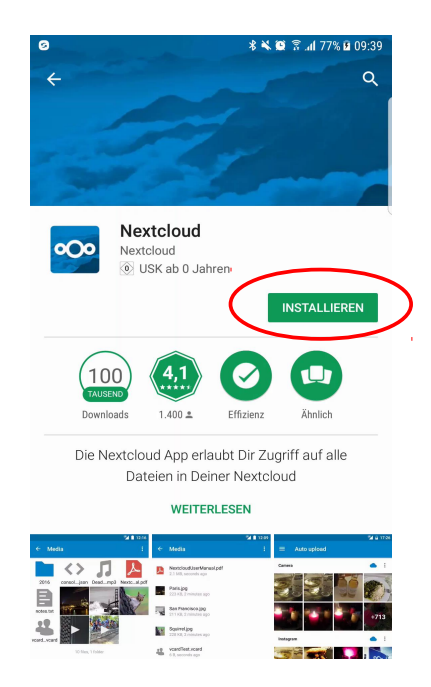

Jetzt werden Sie zur Eingabe der Serveradresse aufgefordert. Wenn Sie nur nextcloud.thwildau.de eingeben bekommen Sie diese **Fehlermeldung.**

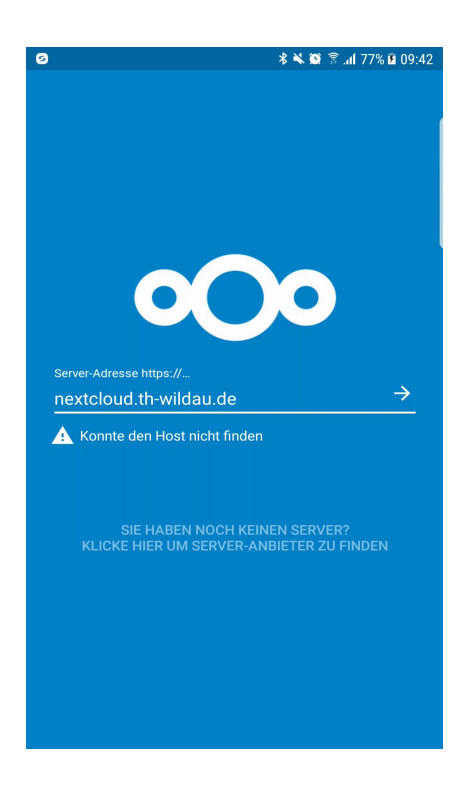

# Hochschulrechenzentrum

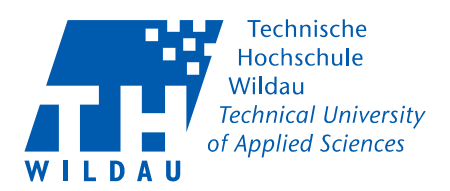

Bei **allen** Clients muss im Unterschied zum Webinterface

#### **https://nextcloud.th-wildau.de/nextcloud**

angegeben werden.

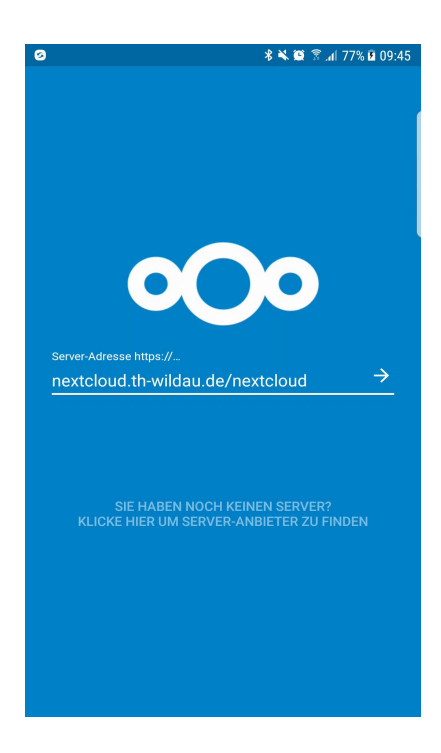

Gehen Sie über 'Grant access' und **nicht** über ,Alternative Anmeldung via App-Token' zum Anmeldefenster.

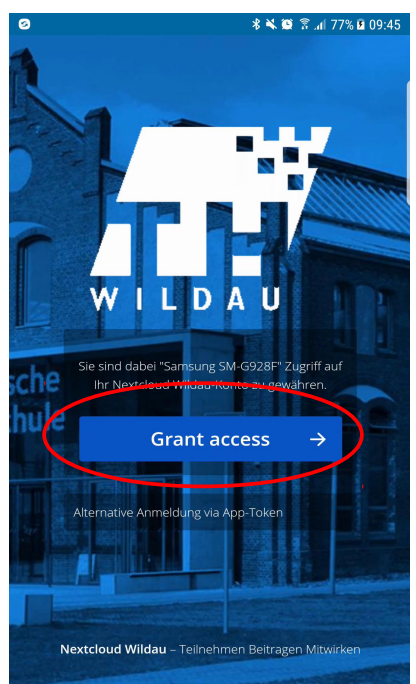

# Hochschulrechenzentrum

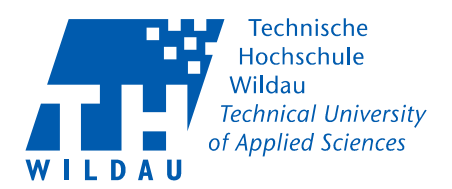

Geben Sie auf der folgenden Maske Ihren **Benutzernamen** und Ihr **Passwort** ein. Bitte **nicht** Ihre E-Mail Adresse verwenden!

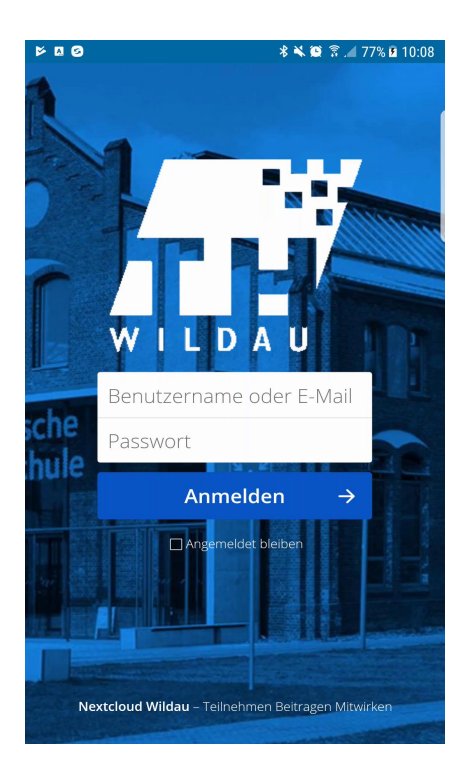

Bildschirmbeispiel bei der Erstanmeldung

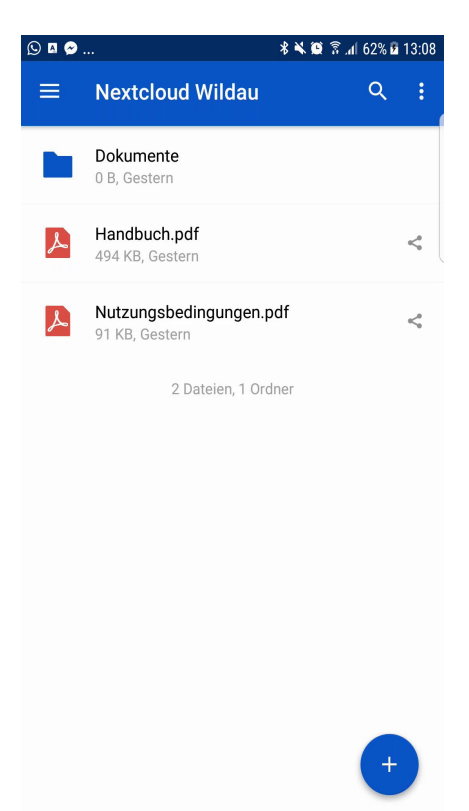